# *R E A D T H I S F I R S T*

#### **Introduction:**

 Thank you for purchasing the GraphiCut Plotter. GraphiCut is manufactured exclusively for Ordway Sign Supply, Inc. by Creation Mechanical & Electronical Co. of Shenzhen, China. Creation has been in the development and manufacturing of cutting plotters for over 15 years. Ordway Sign Supply has chosen Creation because of their experience, quality and value.

 The GraphiCut plotter uses the same blades as Creation's P-Cut plotter, and can be purchased from Ordway Sign Supply. The plotter is manufactured to Ordway's specifications, and many modifications have been implemented on our machine.

 Note: Make sure to save the box and packing materials. If the plotter should ever need to be serviced or repaired, you will need to ship it back to us in the original packaging. We will pay the freight one way during the warranty period.

#### **Drivers**

Please note that while GraphiCut is made by Creation, the Creation drivers found in popular signmaking packages will not work with the GraphiCut plotter. We have specific GraphiCut drivers created for use in ProDeSIGN that are found on the ProDeSIGN installation disk. (Please refer to the reverse side of this document.) FlexiSign drivers can also be downloaded from our website.

### **Setting the Origin:**

When you turn on the machine, you need to set the origin of the plot. This is the starting point of the plotting operation. Although you can set this Origin anywhere you wish, typically it is in the front, right hand side of the vinyl.

- $\mathscr P$  Power up the plotter and the words "ON LINE" in the display window.
- $\mathscr P$  To change the origin, press the ON LINE button to display the current blade
- $\mathscr P$  Move the plotter blade with the arrow buttons to the new starting position.
- $\mathscr P$  Press the ORIGIN SET button to set the new origin point.
- $\mathscr P$  Press the ON LINE button, and the words "ON LINE" are again in the display window.

Your machine is now ready to accept a cut job.

#### **Red Reset Buttons:**

 On the left and right side panels, there are red reset buttons. These are to prevent damage to the motors when the plot area exceeds the bounds of the machine. When the plotter head touches one of these buttons, the machine is automatically reset. *You will then need to turn off the power, move the head away from the red button, and turn the power back on.* The machine will start again as normal. If you do not move the head away from the red button prior to turning on the power, the display will have 8 square boxes, and the machine will not function. Turn off the power again, move the head away from red button, and turn on the power again.

#### **GraphiCut Cables:**

 The Serial cable included with the machine is a special cable with pin-outs that cross. If you purchase another serial cable with straight-thru pins, THIS WILL NOT WORK! If you need extend the serial cable provided, you can add a straight-thru cable to the end of it to get added length. We also have a USB adapter available for an additional cost that works in conjunction with the serial cable provided.

### **Proper Blade Depth:**

 The blade should be adjusted out of the blade holder just enough to cut the vinyl material and barely score the liner. Too shallow adjustment will yield poor weeding. Too deep of an adjustment will cut through the backing, decrease blade life. Liner  $\rightarrow$ 

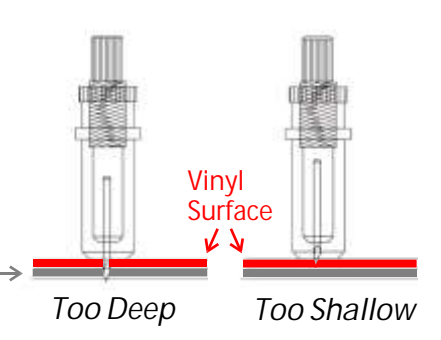

One way to check the depth is to place a scrap piece of vinyl on a hard flat surface. Pull the blade holder out of the machine, and with light pressure, draw 4 lines in a shape like tic-tack-toe. It should barely score the liner and you should be able to easily remove the center square.

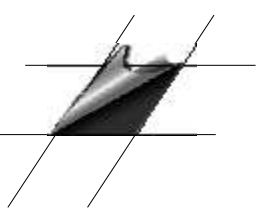

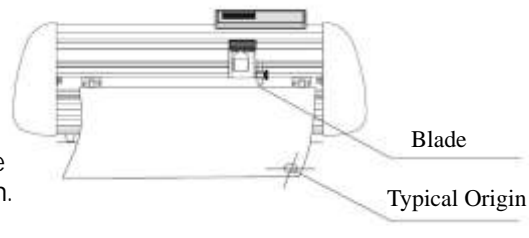

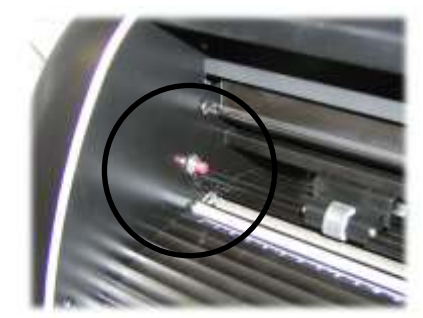

# **Using GraphiCut with ProDeSIGN Software**

 ProDeSIGN software is a professional Signmaking software produced for Ordway Sign Supply by the same makers of FlexiSign - Scanvec/Amiable. ProDeSIGN comes in three levels of features. Level I has basic Text and importing functions, Level II adds scanning and some special effects, and level III add additional special effects and advanced editing functions.

## **Installing the GraphiCut Driver into ProDeSIGN**

Once you have installed ProDeSIGN into the computer, right click on the **button and select explore.** Single click on the CD drive and on the right side you will get the files in the root folder, including files named "newplotter1", "newplotter2", and "newplotter3". Depending on which level of ProDeSIGN you purchased, double-click on the appropriate file. (ie: if you have purchased ProDeSIGN Level I, double-click on "newplotter1") This will copy GraphiCut driver into ProDeSIGN and will now be available in the available plotter setup list.

Now we need to inform ProDeSIGN of our new plotter and port location...

Start the Production Manager by double clicking on the Production Manager Icon in the desktop.

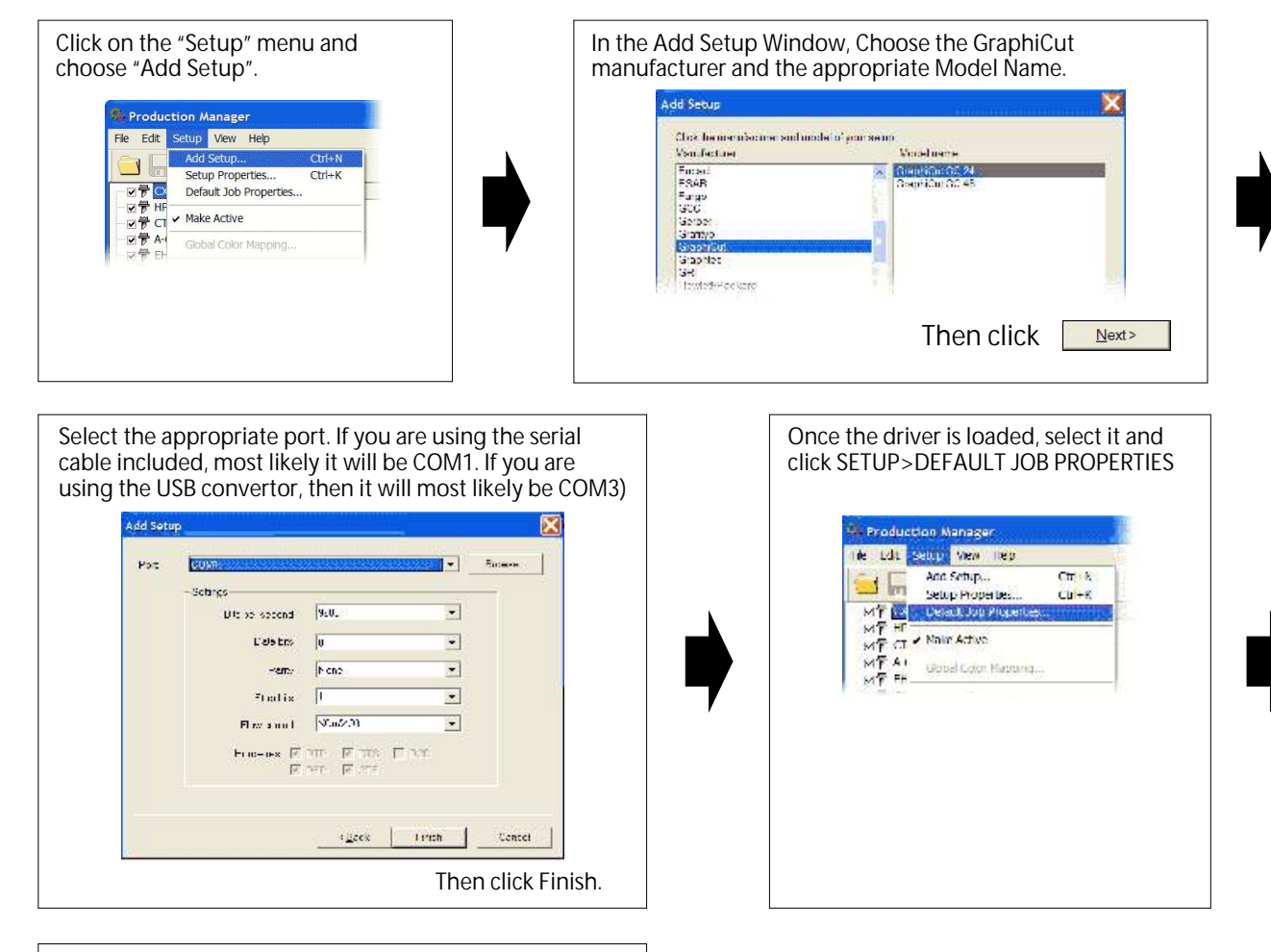

Click on the cutter tab (3rd from the left), and check the box next to Knife Offset. Enter .012 in the dialog box to the right, then click the OK button. **South** 

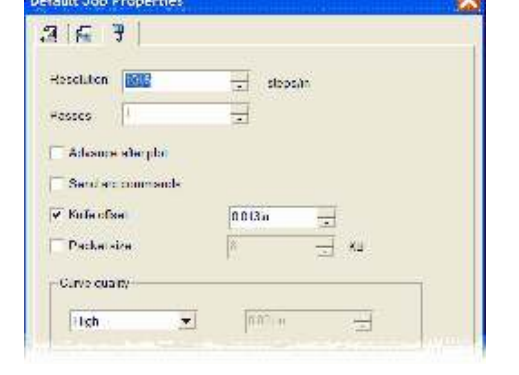

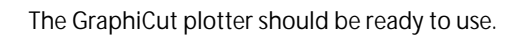